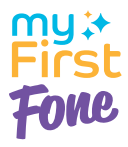

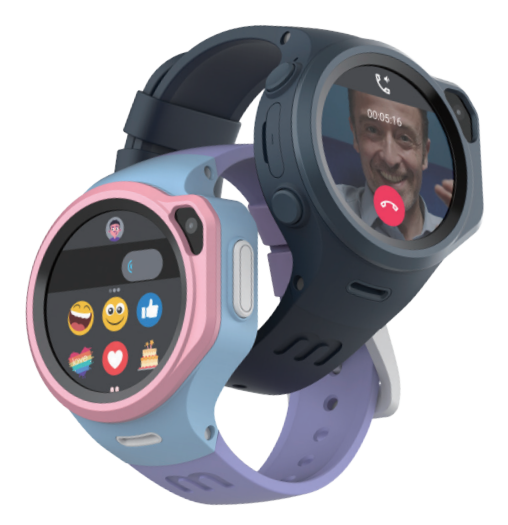

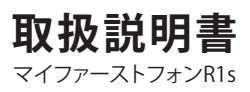

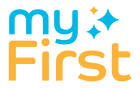

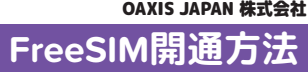

**アクティベート(有効化)にする方法 myFirst Free SIM** マイファーストフリーSIM

下のURLにアクセスして有効化にしてください https://jp.oaxis.com/pages/myfirstfreesim

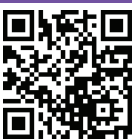

上記のURLにアクセスして説明に従ってSIMを開通してく ださい。

「myFirst Free SIM」は「myFirst Fone R1s」以外の端末 に使用しないでください。

「myFirst Fone R1s」以外の端末に使用する場合は、SIM カードが自動ロックされ、ご利用できなくなります。SIM カードが自動ロックされた場合はのサービス再開手数料が 3000円(税込)がかかります。予めご了承ください。

「myFirst Free SIM」を始めてご利用のお客様限定特典ー 最初の3ヶ月のご利用料金は0円!

3ヶ月以内いつでもプランをキャンセルすることができま す。 最初の3ヶ月無料期間が終わって、その後の月々のご 利用料金は国によって異なりますので、ご不明の場合は、 OAXIS JAPAN株式会社にお問い合わせするかまたはOAXIS JAPAN株式会社のホームページをご参照ください。

「myFirst Free SIM」無制限のデータプランを開通するに はクレジットカードをご用意ください。

ご利用いただけるクレジットカード:アメリカン・エキス プレス、銀聯、ディスカバー、JCB、Master、Visa。

# もくじ

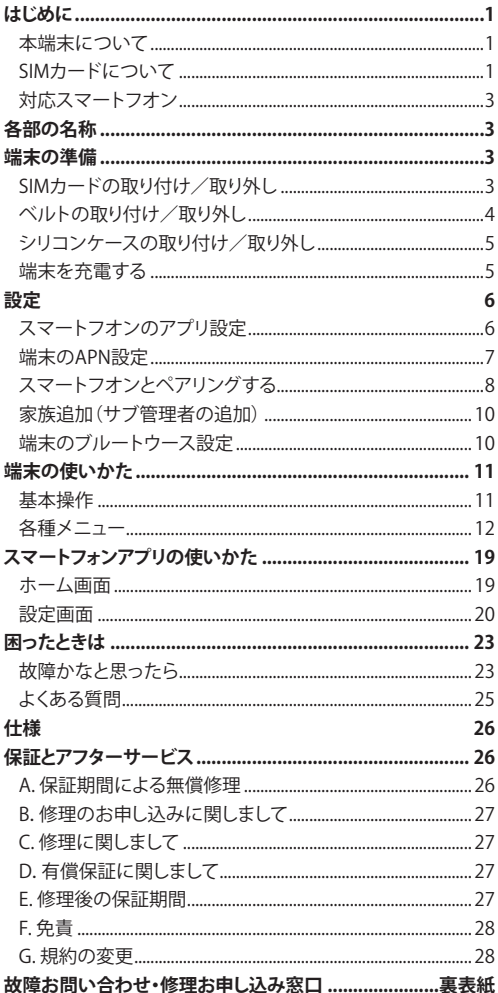

# **■ 本端末について**

- 本端末は、LTE・W-CDMA・GSMノGPRS・無線LAN方式に対 応しています。
- 本端末は無線を使用しているため、トンネル・地下・建物の 中などで電波の届かない場所、屋外でも電波の弱い場所、 LTEサービス工リアおよびFOMAサービス工リア外ではご使 用になれません。また、高層ビル・マンションなどの高層階 で見晴らしのよい場所であってもご使用になれない場合が あります。なお、電波が強い状態で,移動せずに使用してい る場合でも通話が切れる場合がありますので、ご了承くださ い。
- 本端末は、音声をデジタル信号に変換して無線による通信 を行っていることから、電波状態の悪い場所へ移動するなど 、送信されてきたデジタル信号を正確に復元できない場合 には、実際の音声と異なって聞こえる場合があります。
- アプリおよびサービス内容は、将来予告なく変更されること があります。
- ディスプレイは、非常に高度な技術を駆使して作られていま すが、一部に点灯しないドットや常時点灯するドットが存在 する場合があります。これはディスプレイの特性であり故障 ではありませんので、あらかじめご了承ください。
- 端末からアプリにビデオ通話を発信する場合、各通話は3分 のみに制限されます。呼び出しの後、別の呼び出しを行う前 に4分の待機時間が必要です。子供が過度のビデオ通話を しすぎないようにするための機能であり、デバイスによる耳 の損傷を引き起こさないためです。

# **使用上の注意**

- 本端末には人感センサーが装備されています。人感センサー を機能させるために、腕時計型での使用をお勧めします。
- 本端末は、使用するSIMカードによって使える機能が異なっ てきます。以下の表と、「SIMカードについて」をご覧になっ てお使いになるSIMカードを選んでください。

# **■ SIMカードについて**

SIMカードとは、電話番号などのお客様情報が記録されてい るにICカードです。

- ・ 本端末では、4GのnanoSIMカードのみ使用できます。SIMカ ードが本端末に取り付けられていないと、電話の発着信、デ ータ通信などの機能を利用することができません。
- ・ 通話SIMカードは音声通話ができますが、通話料金は使用 分が加算請求されます。

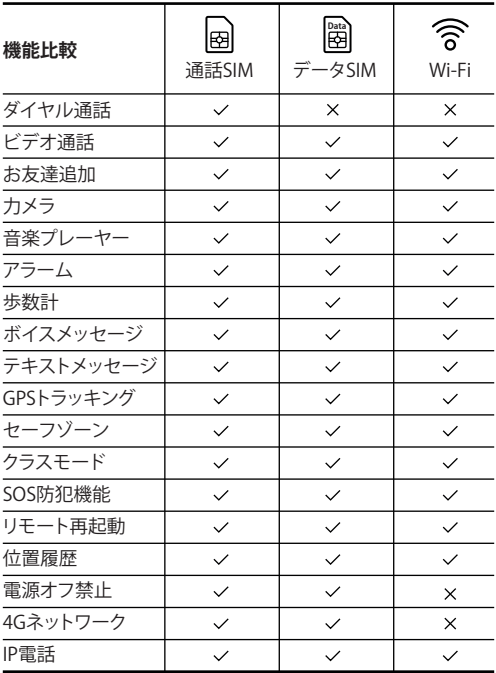

# **他のSIMカードをご利用にあたっての注意事項**

- ・ SIMカードはタイプD(ドコモ回線)をご利用ください。
- ・ 「タイプA」および「eSIM」はご利用になれません。
- ・ ご利用可能なSIMカードのサイズは、「Nanoタイプ」のみです。
- ・ 通信データ容量1GB以上。
- ・ 4G/LTE回線のみ対応。
- ・ データ量上限1GB以上のプランを購入してください。1GB以 下のプランでは、容量不足により、ビデオ通話などが一時的 に使用できなくなる場合があります。

# **動作確認済みお勧めSIMカード**

myFirst FreeSIM マイファーストフリーシム。 ※SIMカードの開通方法について別紙をご参照ください。 アプリを使用して本端末と通信するためには、以下のスマート フォンが必要です。 ◦ Android:バージョン5.0以降◦ iPhone:iOS 10.0以降

# ※各部の名称※

- 1. 電源ボタン
- 2. マイク
- 3. 画面
- 4. カメラ
- 5. 戻るボタン
- 6. スピー力一
- 7. SOSボタン
- 8. ベルト取り付け部
- 9. 人感センサー
- 10. 充電端子
- 11. SIMカードスロツト

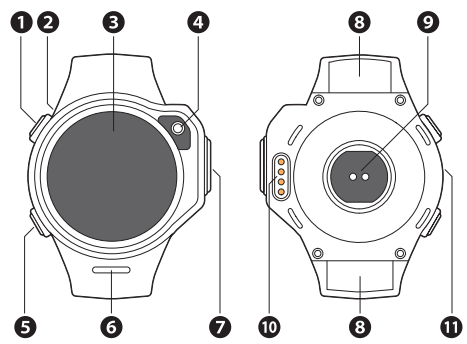

※端末の準備※

# ■ SIMカードの取り付け/取り外し

- ※ 取り付け**/**取り外しは、電源を切ってから行ってください。 R1sの本体には「myFirst Free SIM」のSIMカードが入ってお ります。
- ※ SIMカード開通の方法は別紙をご参照ください。 他のSIM カードをで利用になる場合は、「myFirst Free SIM」のSIMカ ードを取り出してからで利用になってください。
- 1. 端末の電源を切り、SIMカードトレイを本端末から取り出し ます。
- 2. 金属端子面を上に向けてnanoSIMカードをトレイにはめ 込みます。
- 3. SIMカードトレイをスロツトにまっすぐ水平に差し込みます。

**■ ベルトの取り付け/取り外し**

※ シリコンケースまたカラビナは別売りです。

**取リ付け方**

- 1. スプリングバーをベルトに差し込みます。
- 2. スプリングバーをスライドさせてベルトに入れ込んでくだ さい。

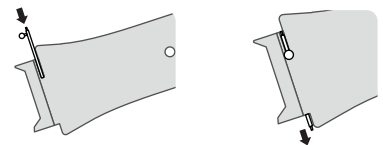

- 3. スプリングバーのつまみを押しながら、穴の位置に合わせ てはめ込んでください。
- 4. しっかりはめ込まれたのを確認してください。

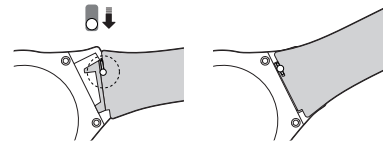

# **取リ外し方**

- 1. スプリングバーのつまみを内側に押します。
- 2. ベルトの片側をずらして外します。

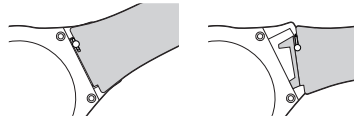

3. ベルトを完全に外し、スプリングバーを取り出してください。 4. ベルトとスプリングバーは、なくなさいように保管してくだ

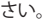

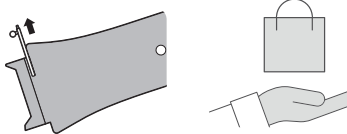

**■ シリコンケースの取り付け/取り外し**

**取り付け方**

・ シリコーンケースを広げ、端末を表側から差し込んで入れ ます。

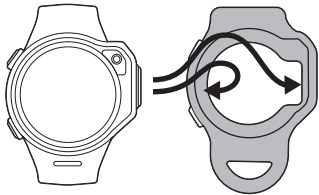

・ シリコーンケースには、力ラビナ(付属)を取り付けて、 バッ グなどに下げることもできます。 またネックストラップに取 り付けて使用する こともできます。

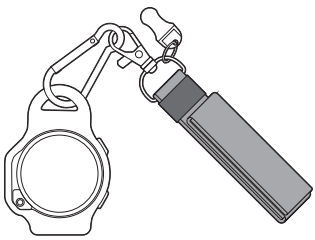

**取リ外し方**

・ シリコーンケースの表側を押し広げ、端末を取り出して く ださい。

# **■ 端末を充電する**

・ 付属の充電・通信用ケーブルをUSB充電器に接続し、ケー ブルの充電端子を本端末に接続して、充電してください。 充電端子は磁石で吸着します。向きを反対にすると吸着 し ません。

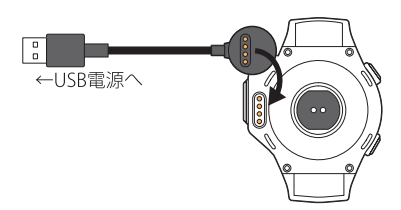

**■ スマートフオンのアプリ設定**

- ・ App Store又はPlayストアから「myFirstFone」アプリを 検索 してダウンロードしてください。
- ・ または、以下のQRコードをスキャンして、アプリをダ ウンロ ードしてください。

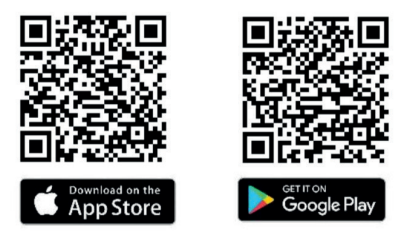

- 1. アプリを開き、「登録」をタップしてアカウント登録を始めます。
- 2. ニックネーム、メールアドレス、携帯電話番号、パスワー ド を入力してください。
- 3. 「コードを取得」をタップすると確認コードが送信されま す。
- 4. 入力したメールアドレスに届いた"確認コード"を、"確認コ ード"の空欄に記入してください。
- ※ 有効なメールアドレスを入力してください。
- ※ 12桁以上の文字数また機種依存文字が含むメールアドレ スは使えません。
- ※登録時使うメールアドレスはiPhoneとAndriodの携帯で同 時に使わないでください。

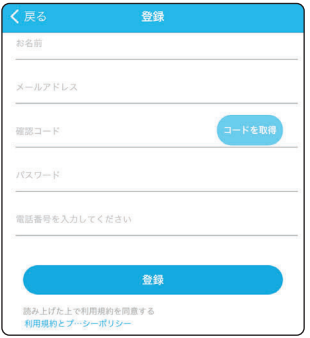

- はじめてSIMカードを挿入したときは、APN設定をしてく ださい。 ※ myFirst Free SIM (PCCW Global SIM)をご利用になる場合 はこのステップは不要です。
- 1. SIMカードを端末に挿入し、電源を入れます。
- 2. 言語を選択してタップしてください。

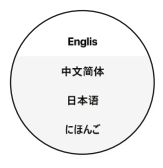

- 3. 「ネットワークは検索失敗..」が出た場合は、画面をスク口 ールして「APNを変える」をタップしてください。
- ※ APNがわからない場合は、SIMカードを購入した会社に確 認してください。

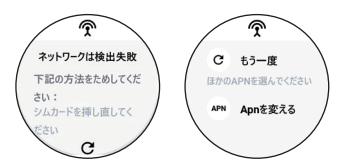

- 4. SIMのキャリア名を選んで右側の小さな円をタップし、「 APN設定」を選択します。
- ※キャリア名が一覧にない場合は、手動で入力します。
- ① どれかを選んでタップすると、名称などの詳細画面 が表示 されます。
- ② 以下の項目を選んで、手動で修正します。 Name(任意の名 称)、APN名、パスワード、MSC、MNC、認証タイプ。
- ③ 画面下の「···」をタップした後、「SAVE」をタップし て変更完 了します。

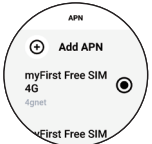

5. 左上の戻るボタンを5~10秒間長押しした後「再起動」 を々 ップしてください。

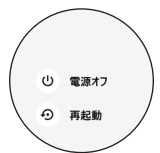

6. 再起動後、APNが初期化され、QRコードが表示されます。

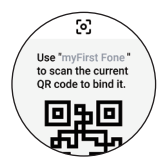

# **■ スマートフオンとペアリングする**

端末にQRコードが表示されたら、スマートフオンで読み取っ てペアリングします。

- 1. 端末に時計画面が表示されている場合は、右にスワイプし てORコードを表示してください。(すでにペアリング済 み の場合は表示されません。)
- ※ 端末のAPN設定またはWi-Fi設定が済んでいないと、QR コ ードは表示されません。

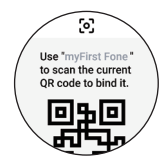

2. スマートフオンのアプリを立ち上げ、設定画面を表示して、 右上のアイコンをタップすると登録された端末の一覧画面 になるので、⊕をタップします。

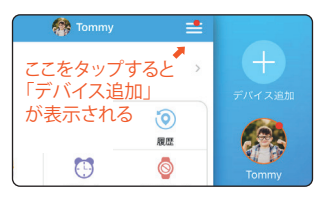

または、画面下の「デバイス追加」をタップします。

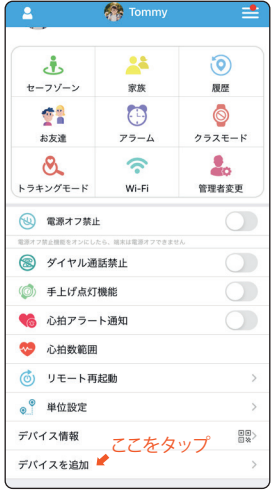

3. 次の画面で「デバイス追加」をタップして端末のORコード をスマートフオンで読み取ってください。

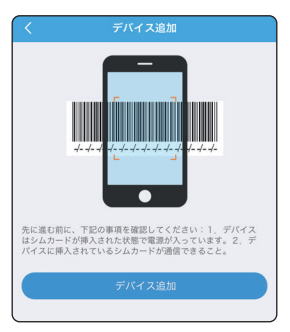

- ※ 端末を最初にスキャンしたユーザーは自動的にその端末 の管理者になります。管理者はアプリ上のすべての管理機 能にアクセスすることができます。
- ※ 注意:アプリが電話・カメラにアクセスすることを許可して ください。

# **■ 家族追加(サブ管理者の追加)**

始めての管理者はパーコードをスキャンして連動します。 さらに同じデバイスに家族(サブ管理者)を追加したい場合は、 「家族」をタップして、画面の右上にある⊕をタップして、 「myFirst Foneアプリあり」と「myFirst Foneアプリなし」をどち らを選択してください。

「myFirst Foneアプリあり」で家族を追加すると、通話機能また 位置情報のご利用はできます。

「myFirst Foneアプリなし」で家族を追加すると、音声通話の みご利用できます(データSIMはご利用いただけません)。

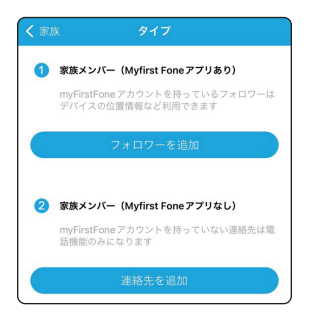

# **■ 端末のブルートウース設定**

ワイヤレスヘットフォンを使用するために、ブルートゥースを オンに設定しておいてください。

- 1. 端末の電源を入れます。
- 2. 下にスワイプしてよく使用されるメニュー画面を表示し、 設定をタップします。
- 3. ブルートゥースの右の円をタップしてブルートゥースをオ ンにしてください。

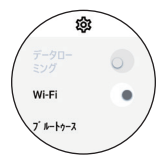

# **■ 基本操作**

端末の設定が終了したら、子供に渡して、基本的な操作を教え てください。

電源を入れると時計画面になります。

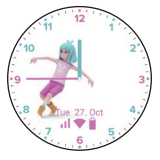

上から下にスワイプすると、よく使用されるメニュ ーが表示さ れます。

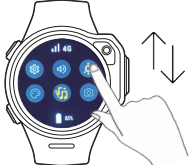

下から上にスワイプすると、通知した内容が表示されます。

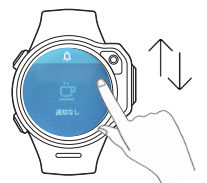

左から右にスワイプすると、歩数計が表示されます。

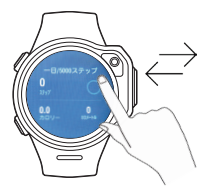

歩数計の画面から更に上から下にスワイプすると、心拍数モ ニター画面が表示されます。

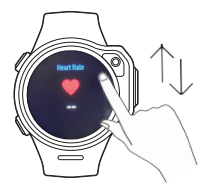

右から左にスワイプすると、メニューの一覧が表示されます。 メニュ一一覧画面では、上下にスクロールすると、すべてのメ ニューが順次表示されます。

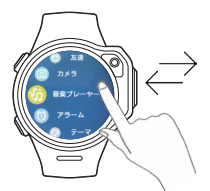

#### **SOSボタン**

SOSボタンを約5秒長押しすると、緊急SOSが発動します。緊急 SOSが発動した場合は、端末はその場で30秒間の録音をし、 管理者アプリにSOSアラームと録音したボイスメッセージを 送ります。

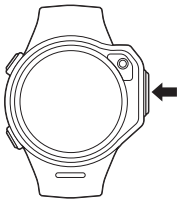

### **■ 各種メニュー**

メニューー覧画面から、以下のメニューが使用できます。 ※ 各メニュー画面で設定の一覧が表示されているときは、上 下にスクロールすると、すべての設定が順次表示されます。

各メニュー画面では、戻るボタンを押すと前のメニューに戻 れます。

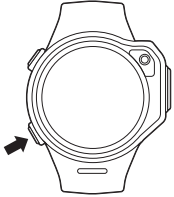

#### **連絡先**

連絡先のアイコンをタップして、IP電話(データによる通話)、 音声通話(ダイヤル通話)、ビデオ通話ができ ます。

- ※ 音声通話するためには、デバイス追加の時に、電話番号 を 入力しておかなければなりません。電話番号が未入力また は正しくない場合は、スマートフォンアプリの設定画面でプ ロファイルを開き、正しい電話番号を入力してください。 (->19ページ)
- ※ 端末からビデオ通話を発信した場合は、通話時間は3分ま でに制限されます。ビデオ通話終了後は、4分たたないと再 度ビデオ通話はできません。
- ※ スマートフォンのアプリから発信したビデオ通話は、時間 制限はありません。

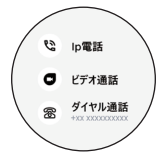

# **友達**

- ・ 友達の一覧が表示されます。
- ・ 画面の一番上のアイコンをタップすると、友達追加の画面 になります。この画面では、ペアリング開始のボタンをタッ プすると友達追加が始まります。
- ※ 友達追加をするためには、2台の端末の電源を入れ、ブル ートゥース機能をオンにした状態で、通信範囲内で操作し てください。

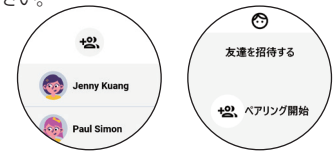

- ・ 友達のアイコンをタップすると、チャットの履歴が表示され ます。
- ・ 一番下の矢印をタップすると、絵文字、定型文、写真、ボイ スメッセージの送信ができます。

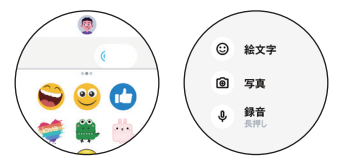

# **チャットの定型文**

デバイスによく使われる定型文を追加しました。 デバイスの「友達」をタップして、さらに定型文を送りたい人を タップして、画面の一番下の「···」をタップして、出ってきた画 面の一番上の「©」絵文字をタップします。次の画面の下を左 にスワイプして、上また下にスワイプして、送りたい定型文を 選びます.

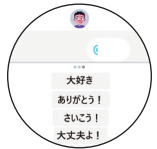

# **カメラ**

- 撮影した写真の一覧が表示されます。
- ・ 画面上のカメラマークをタップすると、撮影画面になり、下 のシャッターアイコンをタップして撮影します。

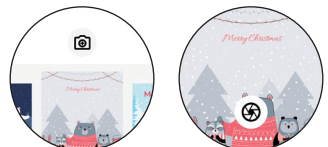

・ 写真を選んでタップすると拡大表示され、さらに写真を長 押しすると、一番下に...アイコンが表示されます。アイコン をタップすると、友達にシェアする・アップロード(管理者ア プリに共有)・削除などができます。

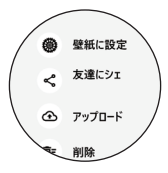

# **音楽プレーヤー**

- この機能を使用するには、端末に音楽を追加します。
- 1. 付属の充電用ケーブルで端末をパソコンに接続します。
- 2. パソコンのエクスプローラーを開き、PCから「my First Fone R1s」をクリックします。次の画面の「内部ストレージ」 をクリックして、次の画面の「Music」フォルダに音楽を追加 してください。
- ※ 音楽ファイルは、MP3のみ使用できます。
- 3. 追加完了したら、充電用ケーブルを外して、音楽プレーヤー で追加した音楽が再生できます。
- 中央のボタンで再生/停止、左右のボタンでスキップ、左 下のボタンでシャッフルのオン/オフができます。右下の ボタンを押すと音量調節の画面になります。
- ※ ブルートゥースイヤホンが接続されていない場合は、音楽 はスピーカーで再生されます。

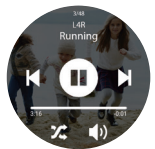

# **アラーム**

- ・ アラームの一覧が表示されます。アラームの右側の円をタ ップすると、個々のアラームのオン/オフができます。
- ・ 個々のアラームをタップすると、編集と削除ができます。
- ・ アラームを追加するには、
- ① 画面上のアイコンをタップするとアラームの追加画面にな ります。
- ② 時間をスクロールして選択した後に、一番下の「→」をタッ プしてください。
- ③ 次の画面で繰り返しの設定ができます。(設定しなかった場 合は、繰り返しはしません。)
- ④ 繰り返しを設定しましたら、録音また通知音の設定ができ ます。 録音に設定したい場合は、「 咖 」録音ボタンをタップし続 けて、90秒間の録音ができます。指を離すと録音が終てし アラームの通知音に保存します。 通知音に設定したい場合は、「♪」通知音ボタンをタップし て、次のいくつの通知音に設定することができます。 画面の一番下の「√」をタップし完了します。

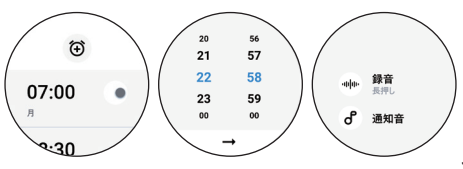

# **テーマ**

- 現在設定されているテーマの名前が表示されます。
- ・ タップしてテーマ選択画面が表示されたら、横にスワイプ してテーマを選択します。次の画面で「テーマを適用」をタ ップすると、テーマが反映されます。

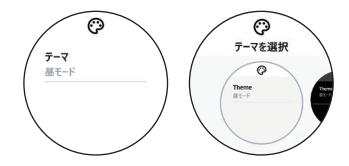

※ テーマの追加に してはお客様側手動 でテーマを更新す るなどの操作は不要です。弊社の自動更新でテーマは自動 的に追加されます。自動更新の情報はホームページの What's News/ニュースからご確認いただけます。

**設定**

- ・ 設定画面ではデータローミング、Wi -Fi、ブルートゥース機 能のオン/オフが設定できます。またタイムゾーン(標準時 間帯)の設定、言語設定、距離、温度単位設定、バージョン の確認/更新、デバイスのIMEI番号の確認ができます。
- ※ 端未の使用者が小さいお子様の場合は、お子様自身で設 定を変更しないようにお伝えください。

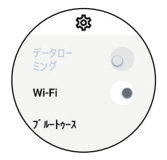

**バイブレーション機能**

通知などくる時にバイブレーションまた音声で通知します。 周囲の環境がうるさい時に役経ちます。

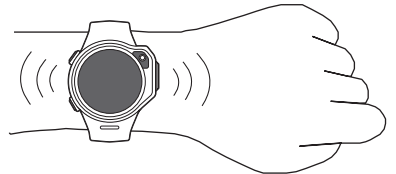

### **手上げ点灯機能**

手首の動きでデバイスが自動点灯します。

重要: 手首の動きを使用すると、バッテリーの継続時間が短く なることがあります。<br>「mvFirst Fone」アプリの「

|設定の「手上げ点灯機能」のオ ンとオフの設定ができます。

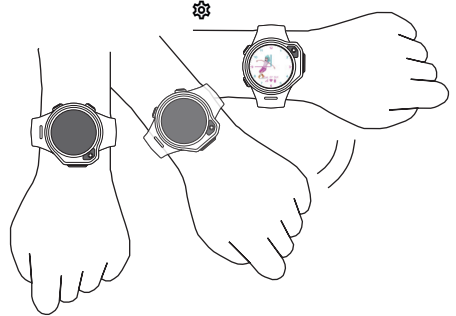

# **心拍数モニター機能&心拍アラート通知**

myFirst Fone R1sはスマートウォッチのように、心拍数が分か るようなセンサーをデバイスの背面に裝着しています。デバイ ス側の待ち受け画面で左にスワイプして活動量計の画面にな り、その画面を上スワイプして、心拍モニター機能の画面に入 ります。心拍モニター機能の画面では画面の真ん中の「♥」の アイコンをタップすると、「 ♥」 のアイコンとBPM数が動き始 め、心拍の計測を始まります。「 ♥」 のアイコンとBPM数が止 まるまで少し待つと、今測った心拍数が画面上に表示されま す。(心拍数を測る前に、デバイスを正しく腕に裝着する必要 があります。)

また運動しすぎないように、「myFirst Fone」アプリに心拍アラ ート通知機能を追加しました。お子様の年齢また健康状態に 合わせて最大心拍数と最小心拍数の設定ができます。

「myFirst Fone」アプリを開いて、一番下右の「@」設定アイコン をタップして、「心拍アラート」の通知のオンまたオフにする設 定ができます。

また「心拍アラート」機能一つ下の「心拍数範囲」をタップして、 「心拍数範囲」の最大心拍数と最小心拍数の設定ができます。 画面の右上の「確認」をタップすると、心拍数範囲の設定が保 存します。

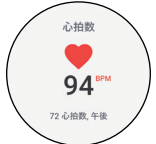

#### **アニメーション&カスタマイズ壁紙**

アニメーション&カスタマイズ壁紙の設定ができるようになり ました。

デバイスの待ち受け画面を約2秒間タップし続けると、文字盤 の設定画面に入ります。

好きな文字盤またアニメーション文字盤が設定できる他に、 設定画面の上にスワイプして撮った写真やまた写真を撮って 文字盤に設定することができます。

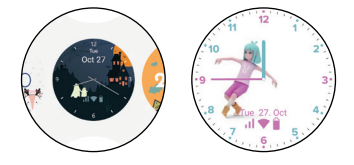

# ※スマートフォンアプリの使いかた※

**■ ホーム画面**

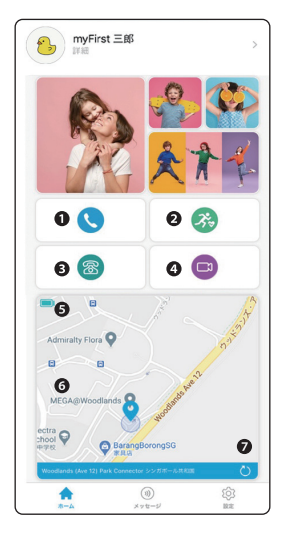

**❶ IP電話(データによる通信)** 通話ボタンをタップすると、端末と音声通話することができ ます。

- **❷ 活動量計の「達成度」の奨励** 「▲ 」ホーム画面の「※ 」ボタンをタップして、さらに次の 画面の一番下の「達成度」をタップして、目標達成度合いを チェックします。
- **❸ 音声通話(ダイヤルによる通話)** 音声通話します。音声通話SIMは該当機能はご利用頂けま すが、データSIMはご利用いただけません。この機能をご利 用になりたい場合は、音声SIMをご利用ください。
- ※音声通話するためには、設定画面のプロファイルから、 電 話番号を追加してください。電話番号は音声通話SIMで指 定された番号です。

❹ **ビデオ通話** ビデオ通話ボタンをタップすると、端末とビデオ通話をす ることができます。

- ※ 端末から発信したビデオ通話は、通話時 3分までに制限さ れます。ビデオ通話終了後は、4分たたないと再度ビデオ通 話できません。
- ※ スマートフォンのアプリから発信したビデオ通話は、時間 制限はありません。
- **❺ 端末の電池残量表示** 端末の電池残量を表示します。充電の目安にしてください。

**❻ ロケーションマップ** 登録された端末をつけた人の位置を、地図上で確認するこ とができます。

❼ GPS検索 口ケーションマップ上の位置情報を更新します。30秒位か かります。

※ 通信状況によっては、それ以上かかることがあります。

**■ 設定画面**

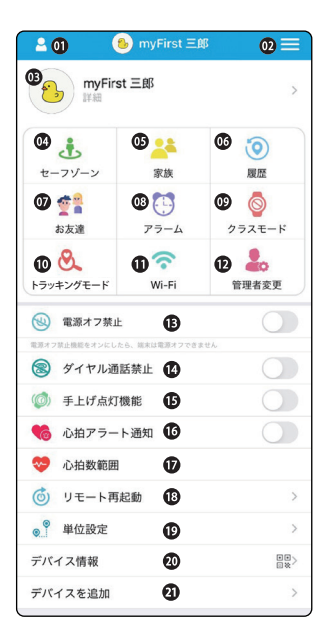

#### **⤉ システム設定**

ボタンをタップするとシステム設定画面に移行します。

#### **⤊ デバイス一覧**

 ボタンをタップすると登録された端末の一覧が表示されま す。ホーム画面に表示する端末を選んでタップします。 ⊕ボタンをタップすると、新しい端末の追加ができます。

#### **⤋ プロファイル**

 ボタンをタップすると端末の使用のプロファイル画面に移 行します。名前・電話番号などの他、カメラで撮った画像も 登録できます。

※音声通話するためには必ず電話番号を入力してください。

#### **@ セーフゾーン**

ボタンをタップすると、ヤーフゾーンの一覧画面に移行します 。画面の右上の⊕ボタンをタップすると、セーフゾーンの追 加画面になリます。この画面では、地図上で200メートルか ら2000メートルまでの範囲内のセーフゾーンの追加がで き、画面の下でセーフゾーン適応の時間帯と曜日、セーフ ゾーンエリアの名前の設定ができます。 登録された端末をつけている人が、設定したセーフゾーン を出ると、管理者のスマートフォンでアラームが嗚リます。

#### **⤍ 家族**

 ボタンをタップすると、連絡先の一覧画面に移行します。 連絡先をタップすると、名前の設定・変更ができます。 画面の右上⊕ボタンをタップすると、連絡先の追加ができ ます。

注「mv First Fone」アプリをインストールしていない人を追 加する場合は、アドレスの代わりに電話番号を入力します。

### **⤎ 履歴**

 ボタンをタップすると、位置履歴の一覧画面に移行します。 この画面では登録された端末を付けている人の位置情報 を見ることができます。

 一番上の真ん中の「今日▼」をタップすると、確認したい日 付の選択ができます。一番右下の再生(▶)ボタンをタップ すると、位置情報のトラッキングの再生ができます。

#### **のお友達**

 ボタンをタップすると、端末同士で追加した友達の一覧を 見ることができます。

**⤐ アラーム**

ボタンをタップすると、アラームの一覧画面に移行します。 表示されたアラームをタップすると、アラームの編集ができます。  それぞれのアラーム右側のスイッチをタップすると、それ ぞれのアラームのオン/オフができます。

 画面右上の⊕をタップすると、アラームの追加ができます。 アラームの追加画面で設定した後に、右上の「保存」をタッ プしてアラームを追加します。

### **⤑ クラスモード**

ボタンをタップすると、クラスモードの一覧画面に移行します。 表示されたクラスモードをタップすると、クラスモードの編 集ができます。 それぞれのクラスモード右側のスイッチをタップすると、そ れぞれのクラスモードのオン/オフができます。 画面下の「クラスモード 追加」をタップすると、クラスモー ドの追加ができます。

※ クラスモードの時間帯では、登録された端未はSOS発信機 能以外の機能は利用できません。

#### **⤒ トラッキングモード**

 ボタンをタップするとトラッキングモードの設定画面に移 行します。 トラッキングモードを利用したい場合はオンにして、画面上 で頻度、時間帯と曜日の設定をしてください。

※トラッキングモードをオンにした場合は、登録された端末 をつけている人の位置情報を、設定した時間帯・頻度で管 理者のスマートフォンに送信します。

### **⤓ Wi-Fi**

ボタンをタップするとWi-Fiの設定画面に移行します。 右の十ボタンをタップするとWi-Fiの追加ができます。 一覧にないWi-Fiを追加するには、「他」をタップして、Wi-Fi 名とパスワードを入力し、確定をタップしてください。最大3 つのWi -Fiの追加ができます。

#### **⤔ 管理者変更**

 ボタンをタップするとシステム管理者変更の画面に移行し ます。変更したい人を選択して、管理者の変更ができます。

#### **⤕ 電源オフ禁止**

 この機能をオンにしておくと、子供が 自分で端末の電源を 切ることはできなくなります。

#### **⤖ ダイヤル通話禁止**

デバイスから有料のダイヤル通話をブロックしたい場合は、 オンにしておいてください。

#### **⤗ 手上げ点灯機能**

 手首の激しい動きはバッテリー消耗の原因となります。 利用したくない場合はそのままオフにしおいてください。

#### **⤘ 心拍アラート通知**

 心拍数モニター機能&心拍アラート通知をP17をご覧くだ さい。

#### **⤙ 心拍数範囲**

 心拍数モニター機能&心拍アラート通知をP17をご覧くだ さい。

### **⤚ リモート再起動**

 ボタンをタップして、次の画面で「リモートスタート」をタッ プすると、端末の電源を再起動します。

### **⤛ 単位設定**

単位の設定ができます。

### **⤜ デバイス情報**

デバイス招待コードが表示されます。

# **⤝ デバイス追加**

端末追加のためのQR コード読み取り画面になります。

### ※困ったときは※

# **■ 故障かな?と思ったら**

故障かなと思ったときに、お客様ご自身で診断することができ ます。詳細については、弊社の公式サイトをご確認ください。

> 「myFirst Foneシリーズ商品のよくある質問」 https://jp.oaxis.com/pages/myfirst-fone-faq

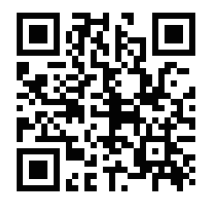

ソフトウェアを更新する必要があるかをチェックして、必要な 場合にはソフトウェアを更新してください。

気になる症状のチェック項目を確認しても症状が改善されな いときは、本書巻末の「故障お問い合わせ・修理お申込み先ま でご相談ください。

- 本端末の電源が入らない →バッテリーが消していませんか。
- バッテリーの継続時間が短いですが、不良ですか →バッテリーはご利用の頻度により消耗が早かったりする ことがあります。一回のフル充電でより長く利用したい場合 は、通話時間、トラッキングの頻度など主にバッテリーが早 く消耗してしまう機能の利用時間と頻度を控えてください。 内蔵バッテリーは消耗品です。充電を繰り返すごとに、1 回 で使える時間が次第に短くなっていきます。 十分に充電してもお買い上げ時に比べて使用時間が極端 に短くなった場合は、本書巻末の「故障お問い合わせ窓口」 までご相談ください。
- ・ 操作中・充電中に熱くなり、機能が利用できない →本端末の温度が高い状態が続く場合は、充電またはそ の他の一部機能を利用できないことがあります。
- ・ タップしても正しく操作できない →爪の先で操作したり、異物を操作面に乗せたままで操作 したりしていませんか。 →ディスプレイに保護シートやシールなどを 貼っていませ んか。保護シートの種類によっては、正しく操作できない場 合があります。

 →タッチパネルが濡れたままで操作したり、指が汗や水な どで濡れた状態で操作したりしていませんか。 →水中で操作していませんか。 →指で直接タッチパネルに触れて操作してください。

- カメラで撮影した写直がぼやける →カメラのレンズにくもりや汚れが付着していないか確認 してください。
- 画面が割れてしまいましたが、修理は可能ですか →大変申し訳けございませんが、画面割れの修理はできか ねます。
- ・ 充電がうまくできないです 電源オンの状態で充電する時に、専用充電ケーブルをデバ イス本体に接続し、充電します。暫く経つと、画面が暗くなり ます。画面が暗くなっても充電が続いていますので、ご安心 ください。また充電を確認したい場合は、デバイスの上の ボタンを押して、画面の「』 マークをご確認ください。
- ・ 端末にLINEなどのアプリをインストールすることができま すか
- →端末にはアプリをインストールすることはできません。 ・ 好きな音楽を入れて聴きたいのですが
- →充電用ケーブルでパソコンに接続し、指定のファイルに MP3 形式の音楽ファイルをコピーしてください。 (→15ペ ージ)
- ・ イヤホンジャックはついていますか →イヤホンジャックはついておりません。ブルートゥースの イヤホンをご使用ください。
- ・ どんなSIM カードが使用できますか →myFirst Fone専用データ通信SIM「myFirst Free SIM」の ほかに、タイプD (ドコモ回線)またはヤフーモバイルの4G 対応のnanoSIM カードが使用できます。 ※タイプDであっても使えないSIMがあります。 詳しくはOAXIS JAPANの公式サイトでご確認ください。
- 前モデル (myFirst Fone S2) の利用者ですが、 S2の3G対 応SIM カードをそのまま使えますか →使用はできますが、速度が遅かったり、電波が届かなか ったりする可能性がありますので、4G にアップグレードす ることをお勧めします。詳しくは各通信会社にお問い合わ せください。
- ・ 格安SIM カード、データSIMの利用はできますか →できます。 ただし、データのみのSIM カードで音声通話はできません。 他の機能の利用はできます。
- ・ 端末から110番に電話できますか →できません。 小さい子供が誤操作しないように、また問違ってかけたり すると迷惑になりますので、ブロックしました。 SOSボタンの利用をお勧めします。

※仕様※

| モデルネーム     | マイファーストフォンアールワン・スピード   |
|------------|------------------------|
| スクリーン      | 1.3 インチTFT 丸型タッチパネル    |
| カメラ        | 200万 前カメラ              |
| 電池容量       | 580 mAh                |
| 連続通話時間     | 6 時間                   |
| <b>USB</b> | 5V, 1A                 |
| ストレージ      | 8GB                    |
| 本体重量       | 53q                    |
| ISIMカード    | Nano                   |
| 位置情報       | Wi-Fi, GPS, A-GPS      |
| ワイヤレス      | GSM, WCDMA, WiFi, GPS  |
| アプリ        | iOS 10.0 & Android 5.0 |

#### ※保証とアフターサービス※

#### **■ A.保証期間による無償修理**

デバイス本体の保証期間:ご購入日より 12ヶ月間有効です。 アクセサリーの保証期間:ご購入日より6ヶ月間有効です。 修理が困難となった場合には、同一製品、または同等の製品 との交換となる場合がございます。

以下の場合には保証期間内における無償修理の対象外とな ります。

- a. 保証書を紛失した場合
- b. 購入日、購入店の分かる書面が無い、もしくは紛失した場合
- c. 保証書、および購入日、購入店の分かる書面に改ざん、捏 造が見られる場合
- d. 中古品、ジャンク品の場合
- e. ネットオークションなどでの個人売買など、正規販売店以 外から購入された場合
- f. 火災・地震・水害・落雷等の自然災害や、戦争・紛争などの 被害が原因である場合
- g. 落下・水没・盗難・紛失等、顧客の過失のある損害の場合
- h. 車・コンセント・USB給電口からの異常な給電や静電気に より損傷した場合
- i. 説明書での指定箇所以外の電源、給電口による給電を行っ た場合
- j. 温度・湿度等、使用環境が原因である場合
- k. 非純正のケーブル等、他社の部品が原因である場合
- l. 改造・分解の形跡がある場合
- m. 説明書記載の使用方法に反する使用方法が原因である場合 n. 弊社で想定しない使用方法が原因であると判断した場合
- o. 消耗品、あるいは消耗部品の消耗・磨耗・劣化
- p. その他の理由により弊社が保証対象外と判断した場合
- q. 日本国外で購入した場合 修理、サポートは国内のみとさせていただきます。

# **■ B.修理のお申し込みに関しまして**

修理ご希望の際は、hello@oaxis.comまでまずお問い合わせ してください。

# ■ C.修理に関しまして

修理の際、弊社の判断で設定の初期化、リセットをさせていた だく場合がございます。

修理品発送の際には本体および修理が必要な付属品のみを お送り頂き、修理の必要のない付属品、パッケージ等の製品、 返送ご希望の梱包材の同梱はお控えください。

原則、お客様から故障品、破損品をお送りいただき、弊社で確 認してからの修理、交換とさせていただく為、弊社に商品が届 いていない状態での弊社からの交換品の発送に関しましては 出来かねます。

お客様からお預かりした製品の修理が、廃盤、在庫切れ、その 他の理由により不可能の場合は、同等の製品との交換とさせ ていただく場合がございます。

# **■ D.有償保証に関しまして**

有償保証の送料につきましては、お客様負担とさせていただ きます。

有償修理で弊社が製品をお預かりした後、お見積もり後のキ ャンセルの場合でも、返却時の送料はお客様負担とさせてい ただきます。

# **■ F.修理後の保証期間**

修理後の製品は6ヶ月間保証させていただきます。

保証の延長につきましては、いかなる場合でも1回を限度とさ せていただきます。

異常なしと判断し返却した場合や、充電ケーブルなどの付属 品、消耗品は対象外です。

修理にあたるデータ破損、消失、またそれにより受けた損害に つきましての責任は負いかねます。

保護フィルムがデバイスについている場合は、修理の時に保 護フィルムを外して廃棄することがございますので、それによ り受けた損害につきましての責任は負いかねます。

お客様による使用方法の誤り、弊社がご案内していない使用 方法により受けた事件、事故、損害のにつきましては責任を負 いかねます。

### **■ G.規約の変更**

弊社の判断により、当規約は予告無く変更となる場合がござ います。

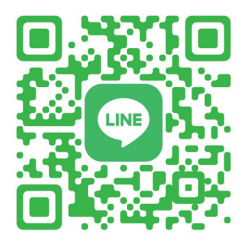

公式LINEアカウントにお友達追加すると お問い合わせがLINEで気軽に出来るし さらにお友達限定でクーポンやお得情報が 受け取れることができます! 【新アカウント追加URL】https://lin.ee/w2f4i8F

# 故障お問い合わせ・修理お申込み窓口 カスタマーサポート: hello@oaxis.com

※携帯のメールアドレスなどからはご利用になれません。 ※一部のメールアドレスから届かない場合があります。 受付時間 午前10:00~午後5:00 (十日祝除く)

弊社の公式サイト: https://jp.oaxis.com/